## **Einleitung**

Das nachfolgende Dokument beschreibt die Einrichtung einer "Enterprise Application", welche für die Verwendung von OpenSpaces in Kombination mit Microsoft 365 und Exchange Online notwendig ist. Nach der erfolgreichen Einrichtung erhalten Sie die Parameter für das Anmelden des Dienstes OpenSpaces mittels **Modern Auth** (OAuth2) am Exchange Server. Diese können im Anschluss im Windows-Setup Tool von OpenSpaces eingetragen werden.

# **Anlegen der Enterprise Application**

Die Enterprise Application wird in Microsoft Entra ID (ehemals Azure Active Directory) eingerichtet. Diese ist nach einer Anmeldung mit einem Administratoraccount unter <https://entra.microsoft.com/> erreichbar. Klicken Sie unter "Applications" auf "App registrations" und anschließend auf "Owned applications".

Klicken Sie nun auf "+ New registration" und folgen Sie den nächsten Schritten.

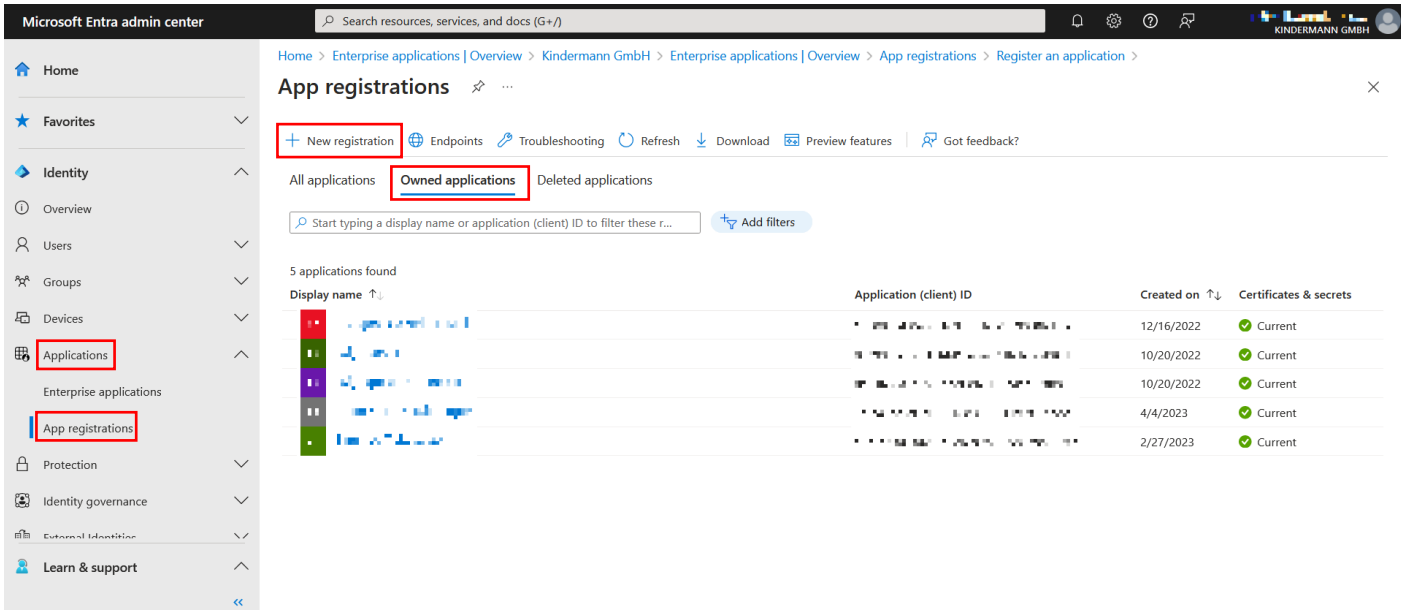

Vergeben Sie im nächsten Fester einen eindeutigen, frei wählbaren Namen für die Applikation. In unserem Beispiel vergeben wir "Kindermann\_OpenSpaces". Wählen Sie als "Supported account types" die erste Option "Accounts in this organizational directory only ([Unternehmenskennung] only - Single tenant)".

Bestätigen Sie mit "Register".

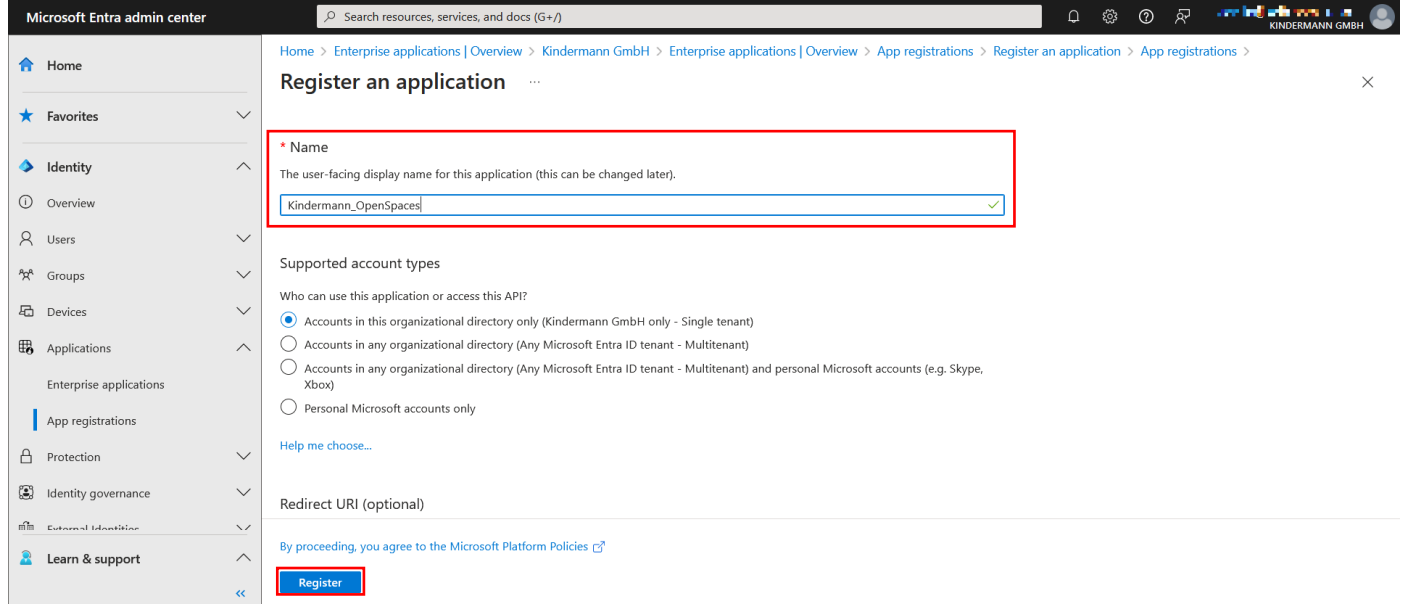

Damit ist die Applikation angelegt. In der nächsten Anzeige sehen Sie bereits die benötigte "Application (client) ID". Kopieren / Vermerken Sie diese; ein späteres Auslesen ist möglich.

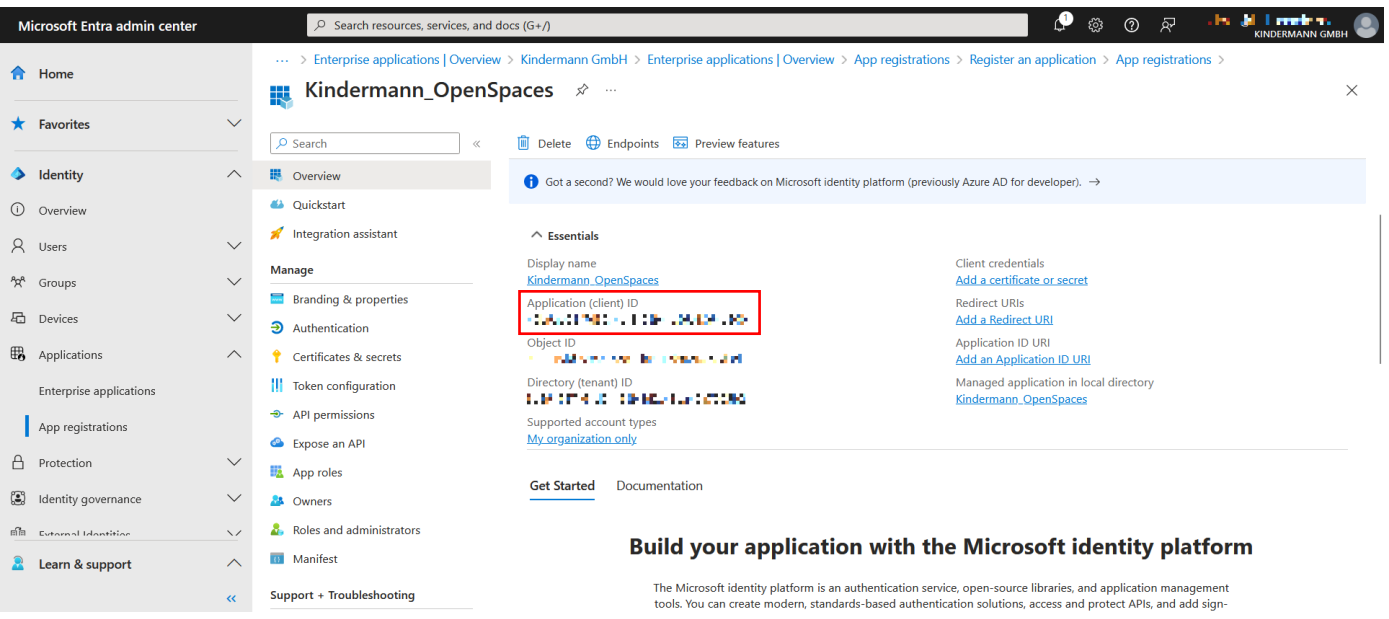

Über der "Application (client) ID" finden Sie den Button "Endpoints". Klicken Sie diesen an.

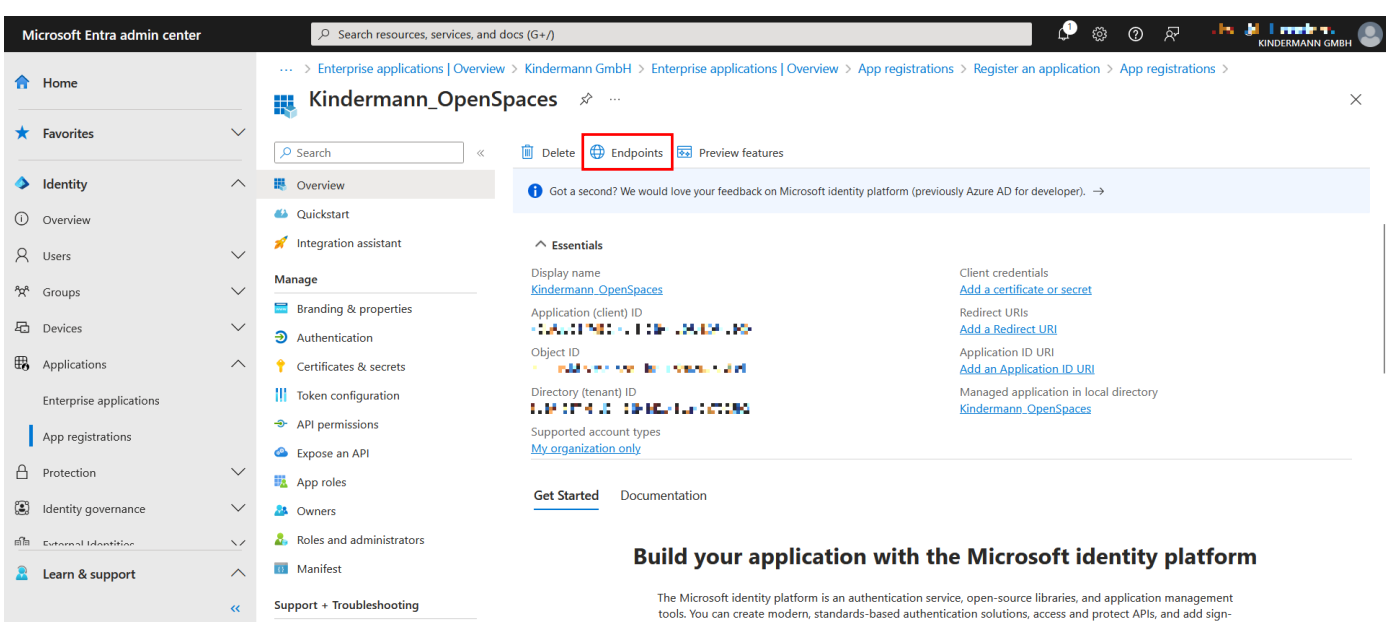

An der Seite erscheint ein Fenster, in der die benötigte "OAuth 2.0 authorization endpoint (v2)" und die "OAuth 2.0 token endpoint (v2)" zu finden ist. Kopieren / Vermerken Sie beide URLs. Auch diese können später noch abgerufen werden.

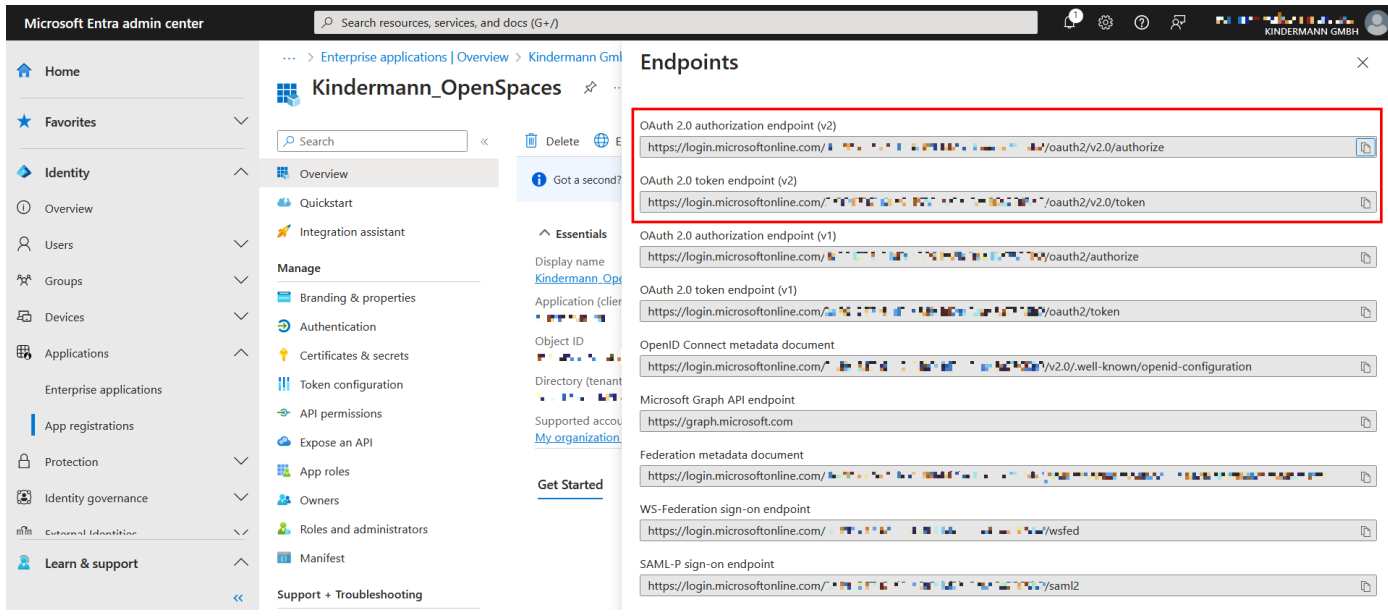

### **Ein "Client Secret" erstellen**

Als nächstes muss das Kennwort erstellt werden, mit dem sich die Applikation authentifiziert. Wechseln Sie in den Reiter "Certificates & secrets", dann auf "Client secrets" und ergänzen mit "+ New client secret" eben dieses:

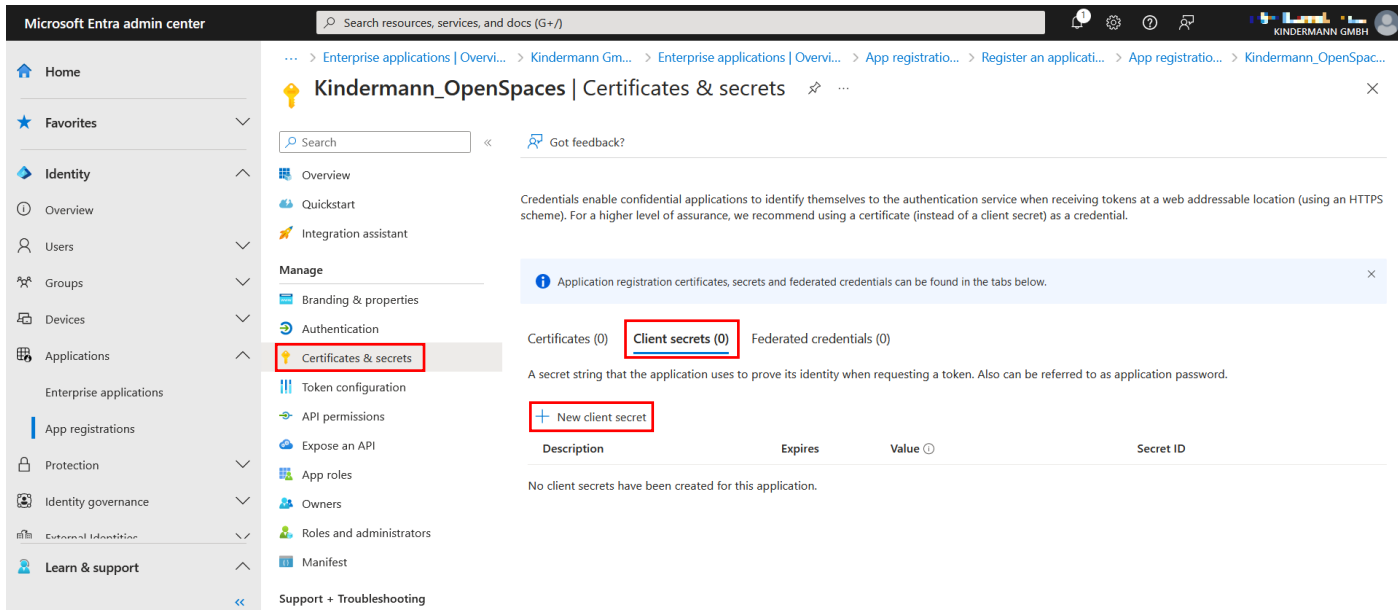

Von rechts klappt ein Fenster ein. Geben Sie einen Namen für das Secret ein, wir verwenden in diesem Beispiel "Kindermann OpenSpaces". Stellen Sie das Ablaufdatum "Expires" auf den gewünschten Wert ein. Wir verwenden hier das Maximum von 24 Monaten. Klicken Sie auf "Add", um das Secret zu erstellen.

Wir setzen uns direkt eine Erinnerung in den eigenen Kalender, um in 2 Jahren ein neues Secret anzulegen. Dafür kann dieser Abschnitt der Anleitung einfach wiederholt werden.

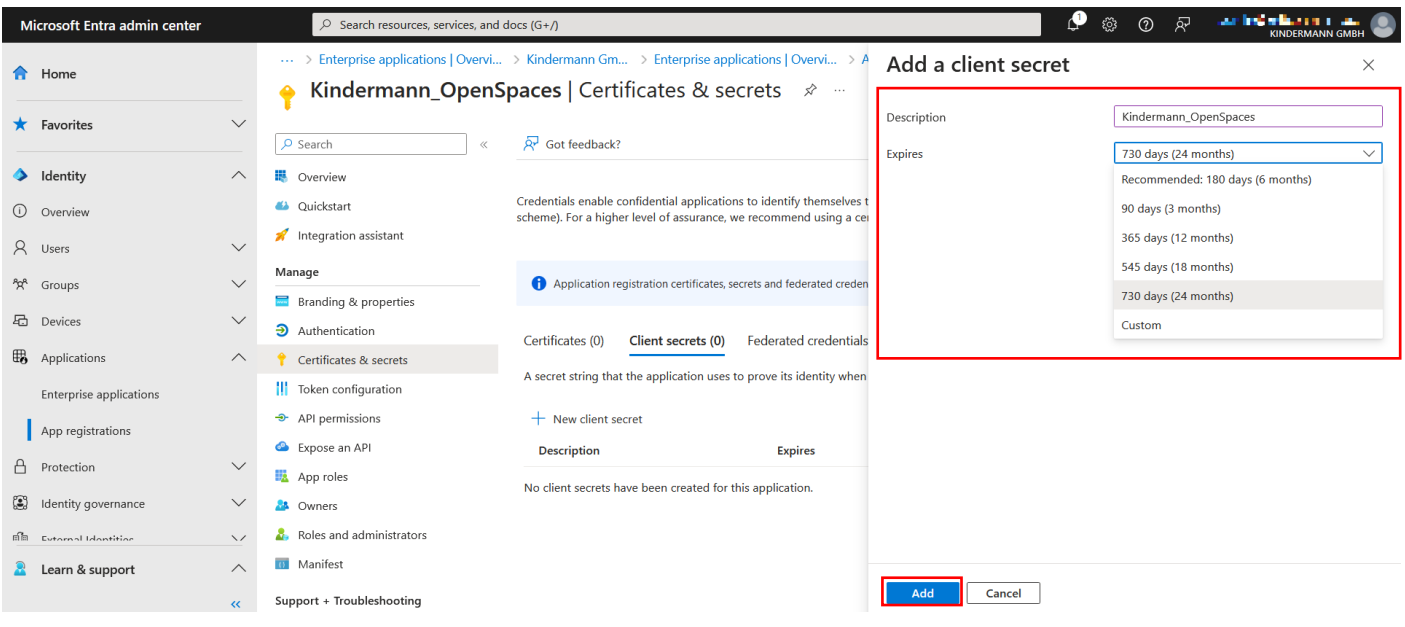

Daraufhin fährt das Fenster wieder ein und im Hintergrund erscheint ein neuer Listeneintrag. In diesem ist der Name, das Ablaufdatum, "Value" und die "Secret-ID" zu sehen. Die "Value" ist das Client Secret und muss hier direkt dokumentiert werden, da es nicht mehr nachträglich eingesehen werden kann.

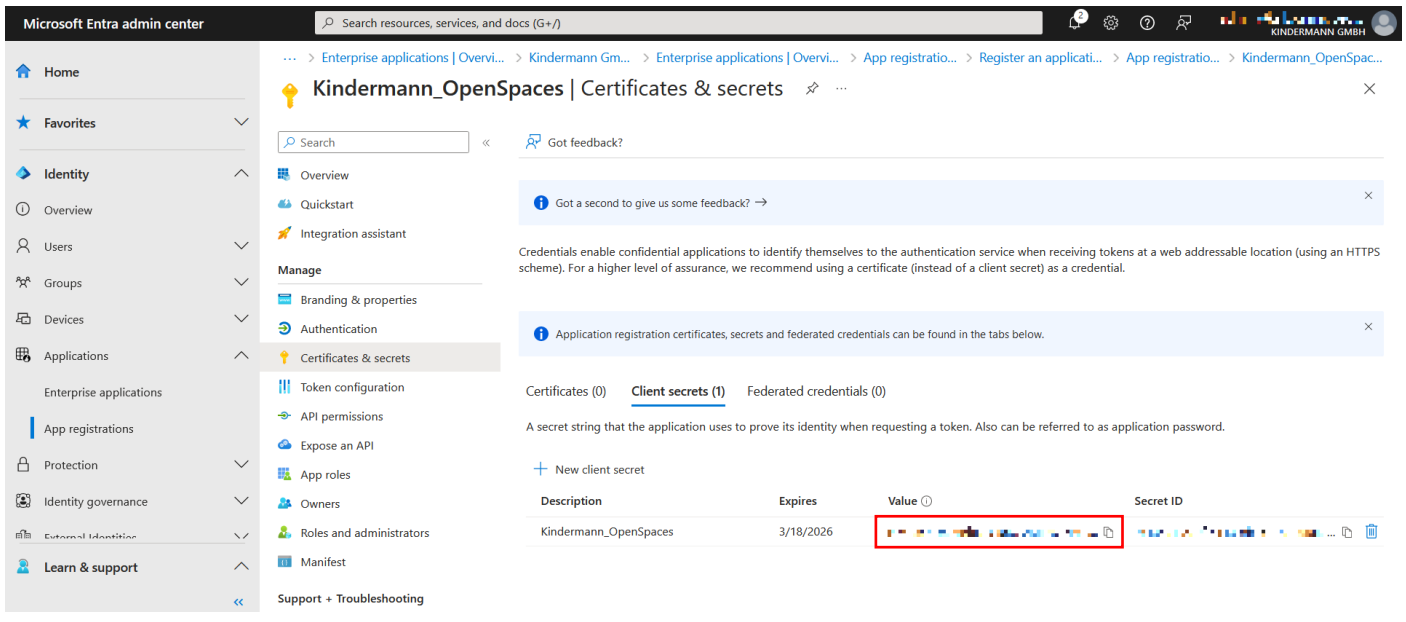

# **Berechtigungen festlegen**

Für die Berechtigung muss nun noch festgelegt werden, was über den Dienst OpenSpaces durchgeführt werden darf. Die Einstellungen finden Sie unter "API permissions". Klicken Sie auf "+ Add a permission".

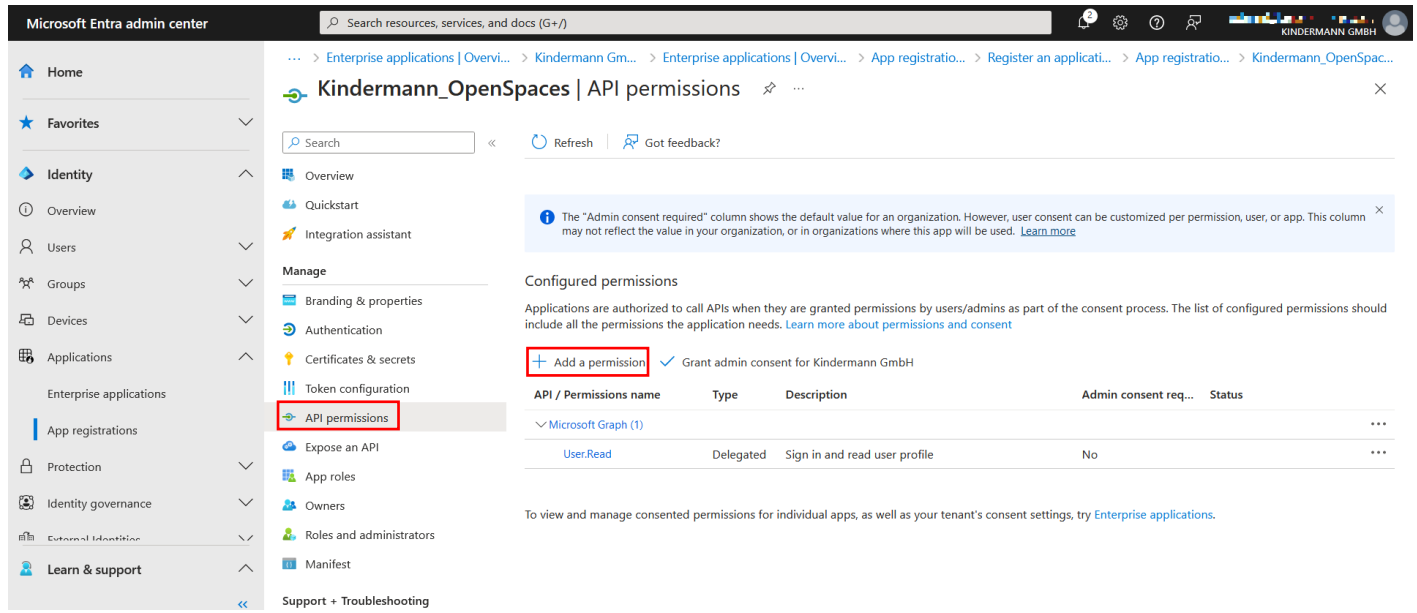

Von rechts öffnet sich erneut ein Fenster. Wählen Sie den Reiter "APIs my organization uses" und suchen Sie nach "Office 365 Exchange Online". Klicken Sie den Eintrag an.

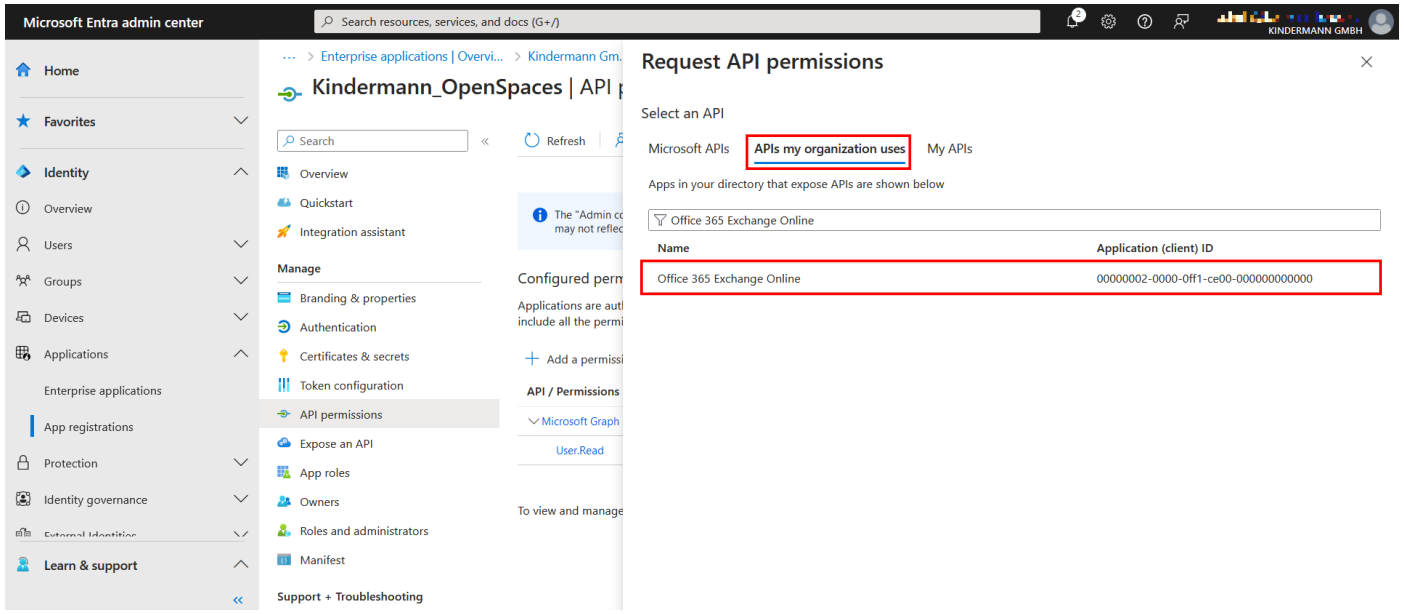

Als nächstes wählen Sie "Application permissions" aus, worauf die einstellbaren Berechtigungen darunter auftauchen. Aktivieren Sie unter dem Punkt "Other permissions" den Haken "full\_access\_as\_app" und speichern unten mit "Add permissions".

Zum ersten Einrichten von OpenSpaces muss diese Einstellung gesetzt werden.

Insofern der Dienst nicht auf alle Postfächer volle Berechtigungen bekommen soll, können diese im späteren Verlauf auf diejenigen (Raum-)Postfächer beschränkt werden.

Springen Sie hierzu nach dem erfolgreichen Setup auf Seite 9.

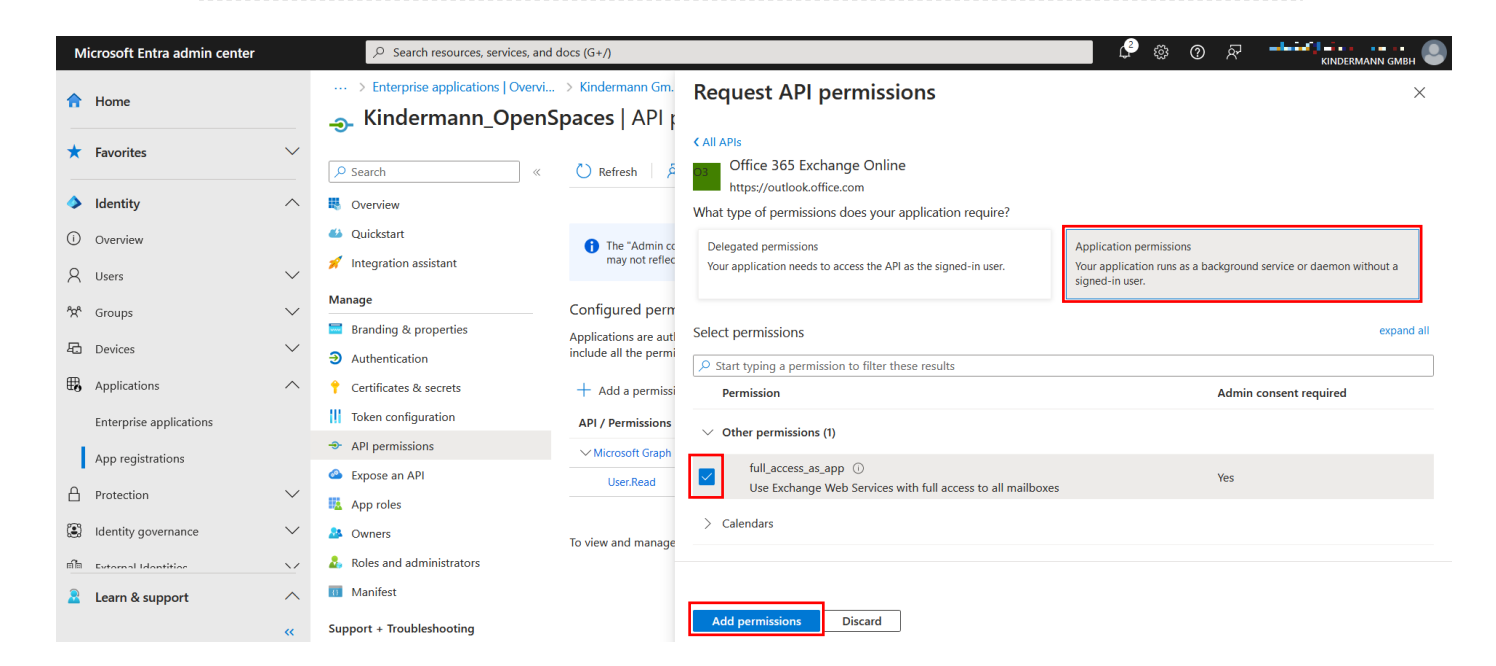

Damit die Berechtigung angewendet wird, muss diese anschließend noch mit administrativen Berechtigungen freigegeben werden. Klicken Sie dafür in der Übersicht auf "Grant admin consent for [Unternehmensname]".

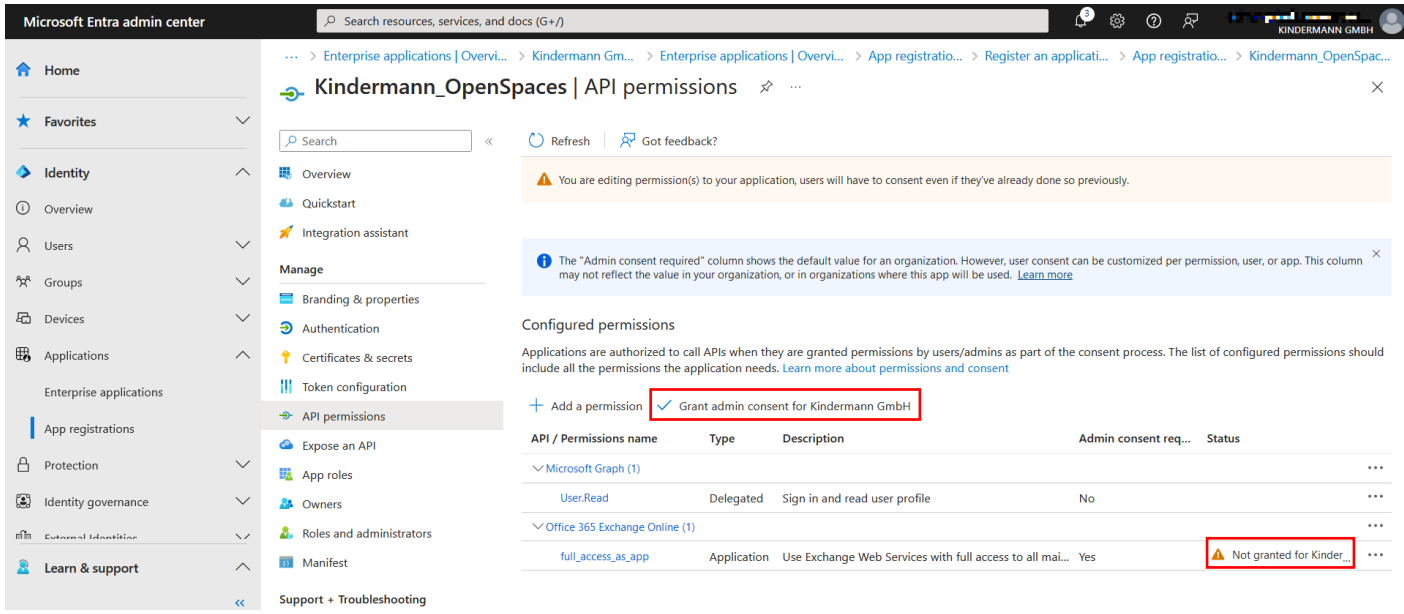

Ein letzter Schritt ist noch notwendig. Wechseln Sie in der Übersicht in den Reiter "Authentication" und wählen "Add a platform", um eine Redirect URL anzulegen. Von rechts klappt erneut ein Fenster auf, in dem "Web" ausgewählt werden muss.

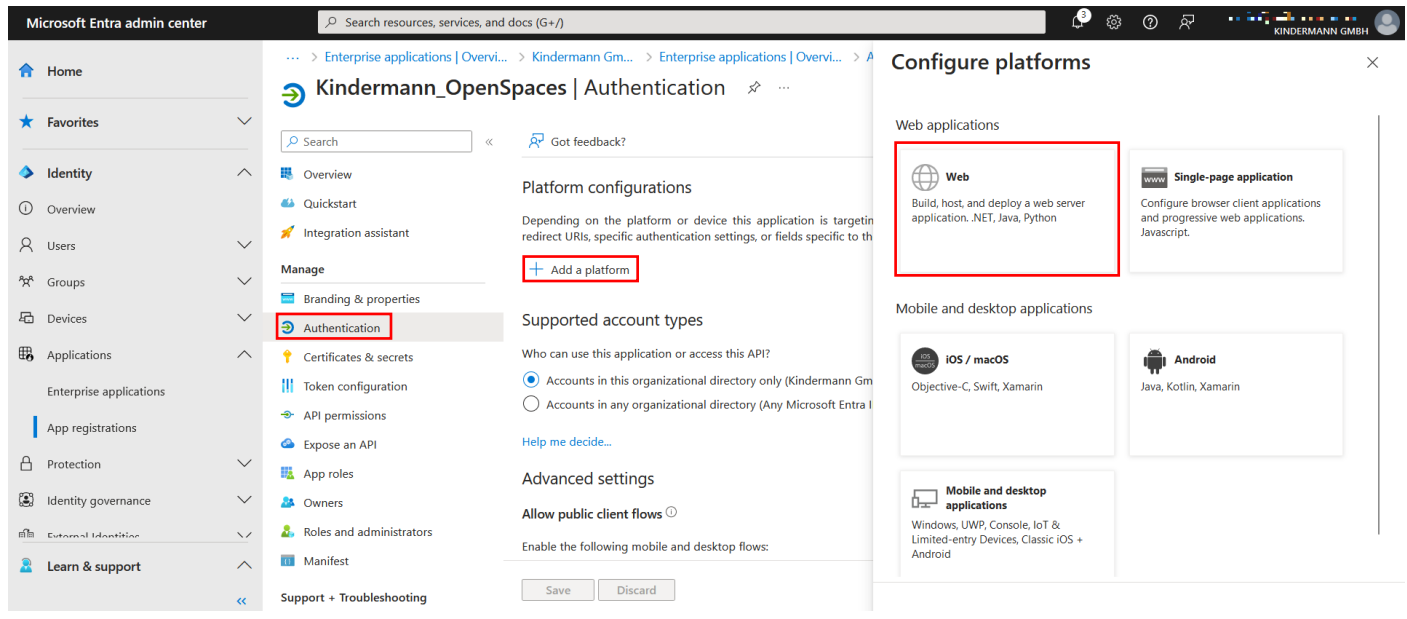

#### Geben Sie als Redirect URL die folgende Adresse an: <http://localhost:8080/ews> Bestätigen Sie mit "Configure".

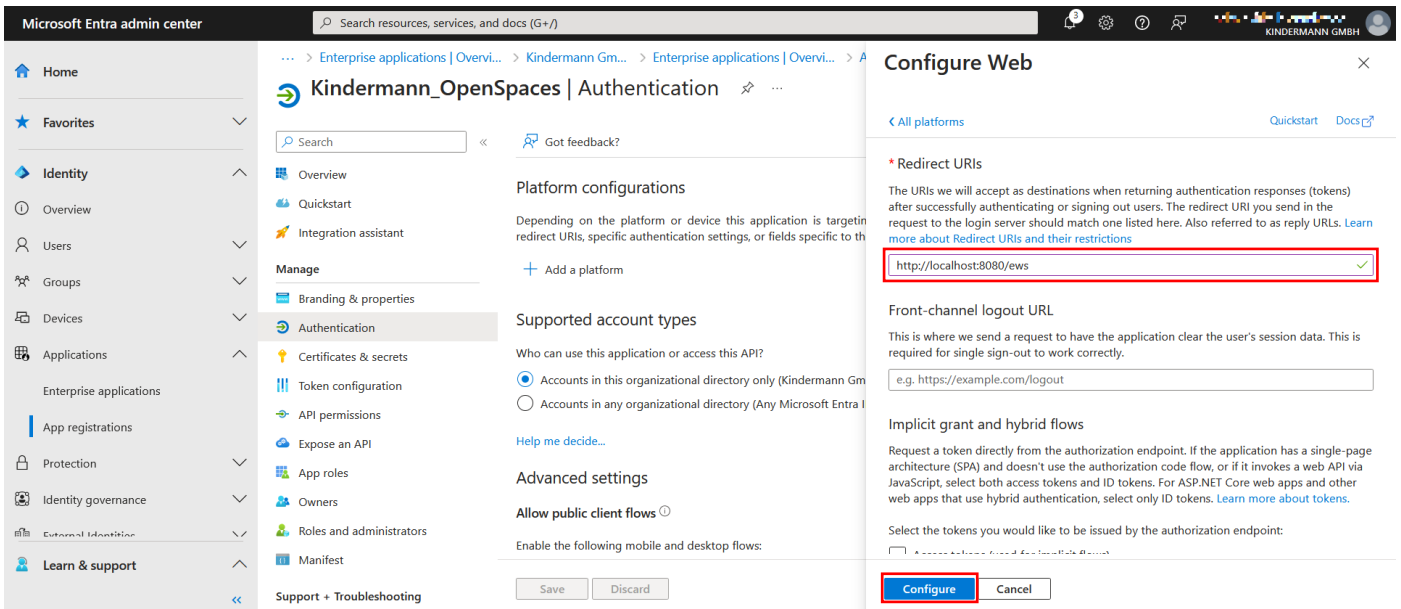

Damit ist die Konfiguration der Enterprise Application in Microsoft Entra ID abgeschlossen und Ihnen sollten folgende Daten vorliegen:

App-ID / Client Secret / Auth-Endpoint / Token-Endpoint / Redirect-URL

**Sie können nun mit der Konfiguration in der Hauptanleitung fortfahren** und die Daten in den Konfigurator eingeben. Ebenfalls können Sie dort die Verbindung zu Server prüfen.

# **Optional: Einschränken der Berechtigungen auf bestimmte Postfächer**

Falls gewünscht kann die Berechtigung des Dienstes eingeschränkt werden, sodass dieser nicht auf die Kalender aller Postfächer ausgelesen werden können.

Dies wird notwendig, falls "full\_access\_as\_app" nicht uneingeschränkt gestattet ist.

Quelle: [https://docs.microsoft.com/de-de/graph/auth-limit-mailbox-access#configure](https://docs.microsoft.com/de-de/graph/auth-limit-mailbox-access#configure-applicationaccesspolicy)[applicationaccesspolicy](https://docs.microsoft.com/de-de/graph/auth-limit-mailbox-access#configure-applicationaccesspolicy)

Für die Einrichtung wird eine E-Mail aktivierte Sicherheitsgruppe benötigt. Diese lässt sich im Exchange Online Admin Center im Reiter "Recipients" unter "Groups" anlegen. Wählen Sie "Mail-enabled security" und legen Sie unter "Add a group" ein solche Gruppe an.

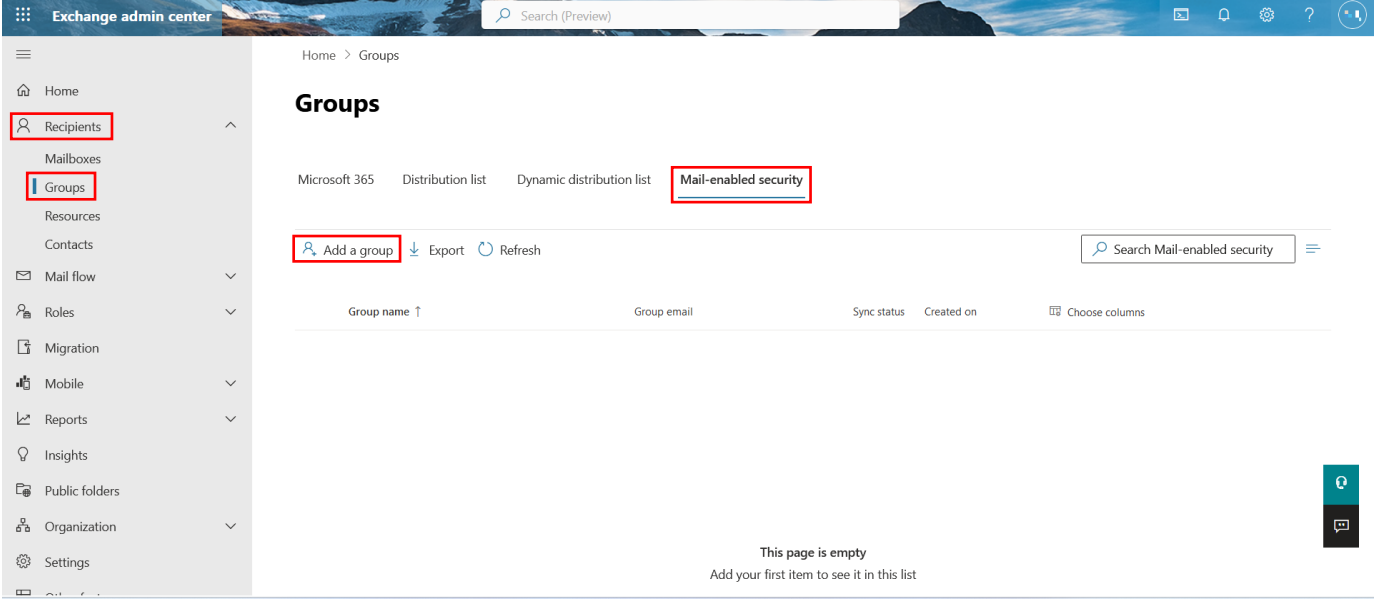

Im folgenden Bildschirm können Sie bei angewählter "Mail-enabled security" direkt auf "Next" klicken.

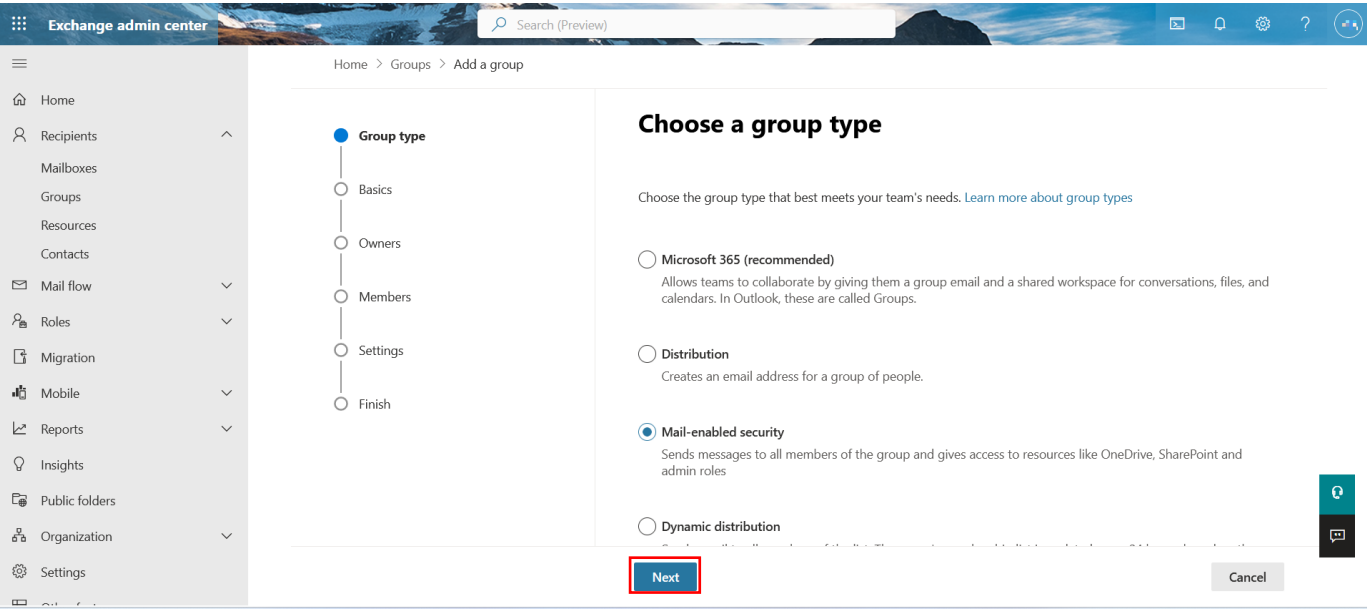

Wählen Sie einen plausiblen Anzeigenamen (z.B.: Kindermann\_OpenSpaces). Da die Notizen optional sind, können Sie direkt mit "Next" fortfahren.

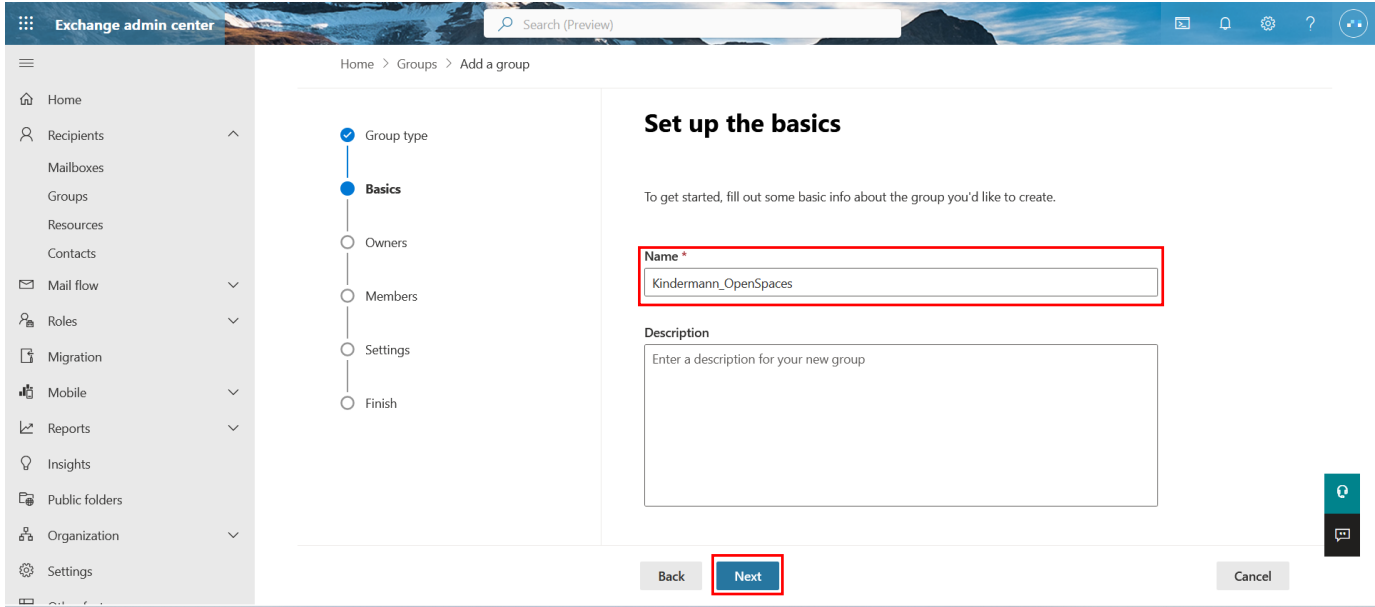

Suchen Sie im nächsten Fenster über das Suchfeld den Besitzer der Gruppe und haken Sie diesen unten an. Schließen Sie den Dialog anschließend mit "Add [Anzahl]" und Klicken dann wieder auf "Next".

Wir empfehlen die Admin-Adresse als Besitzer.

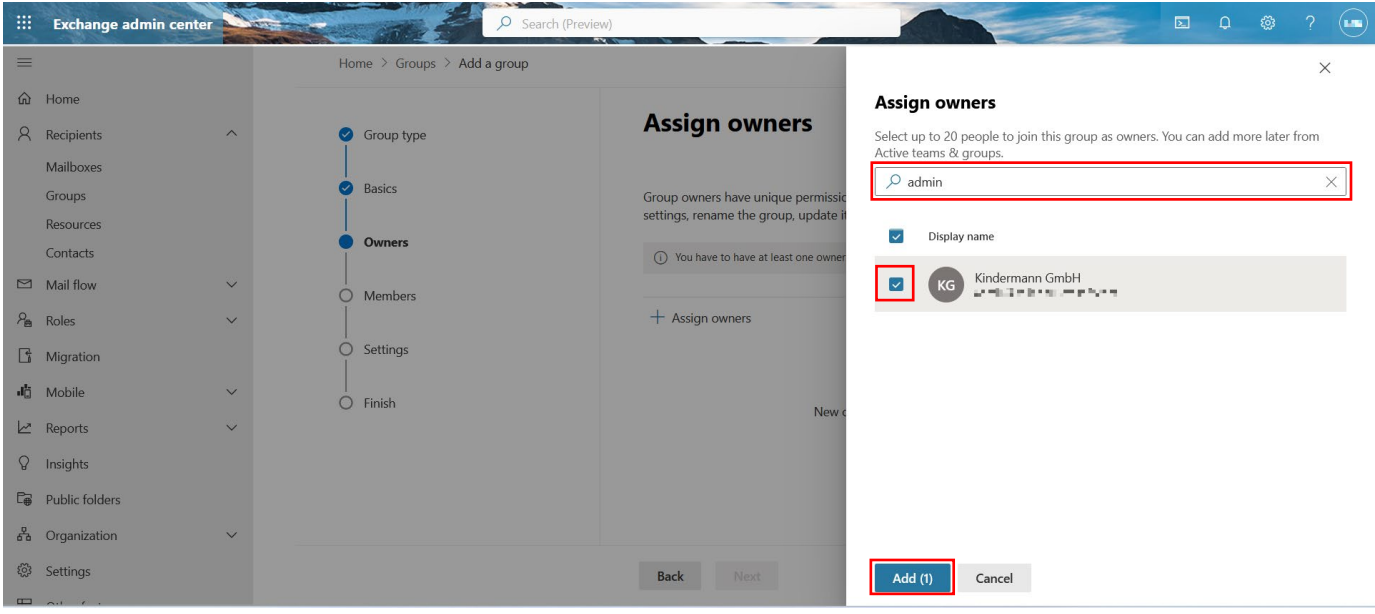

Als Mitglieder richten Sie unter "Add members" die Postfächer ein, die Sie gern für den Abruf von OpenSpaces freigeben möchten. Diese können Sie über das Suchfeld suchen, anhaken und mit "Add [Anzahl]" hinzufügen. Das Fenster schließt automatisch.

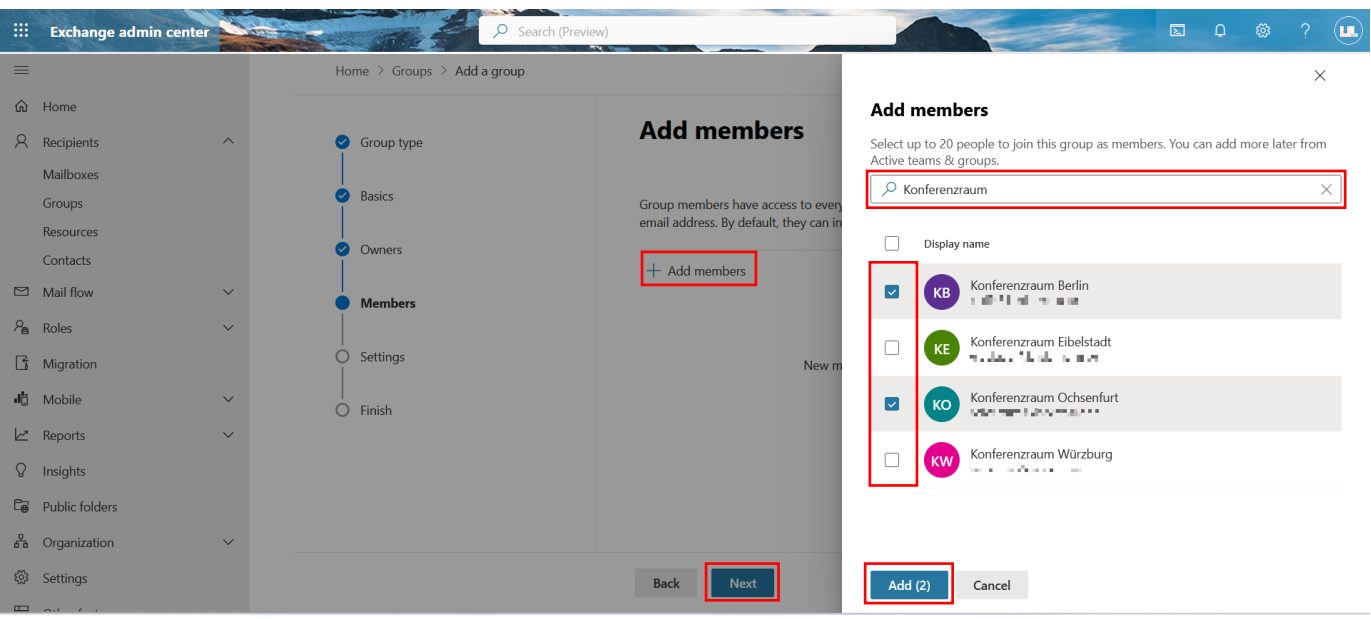

Wenn Sie alle hinzugefügt haben, bestätigen Sie mit "Next".

Vergeben Sie im letzten Schritt eine Mail-Adresse für die Gruppe und notieren / kopieren Sie diese. Die Adresse wird anschließend benötigt. Setzen Sie die Haken wie abgebildet, sodass unbefugte Interaktionen mit der neu erstellten Gruppe ausgeschlossen sind. Bestätigen Sie mit "Next".

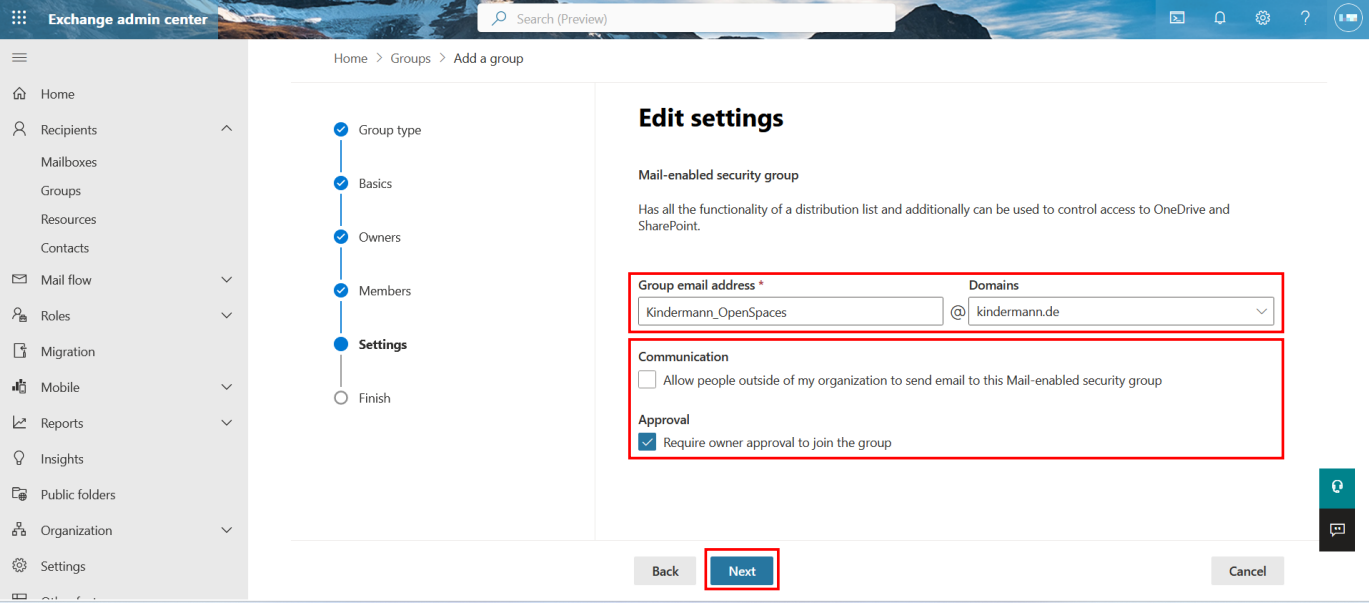

Prüfen Sie Ihre Eingaben und erstellen Sie die Gruppe mit "Create group".

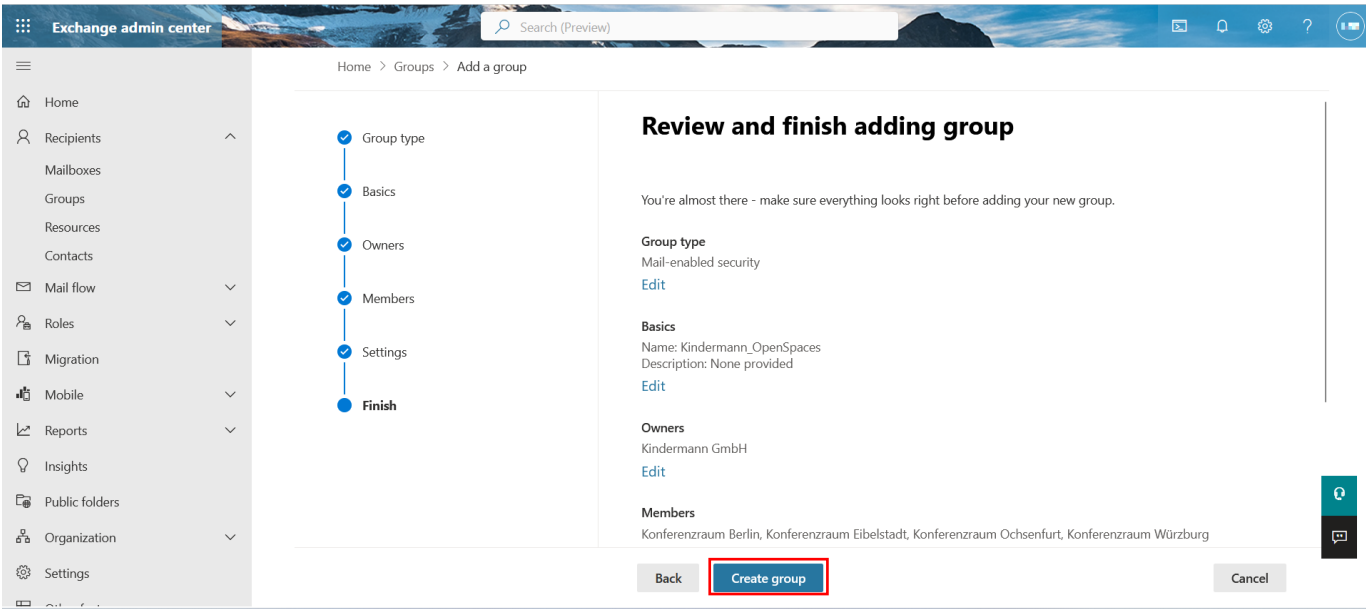

Nachdem die Gruppe angelegt wurde, kann die App auf diese Gruppe beschränkt werden. Dies geht über ein PowerShell CMDlet.

Öffnen Sie PowerShell und verbinden Sie sich mit Ihrem Exchange Online Server:

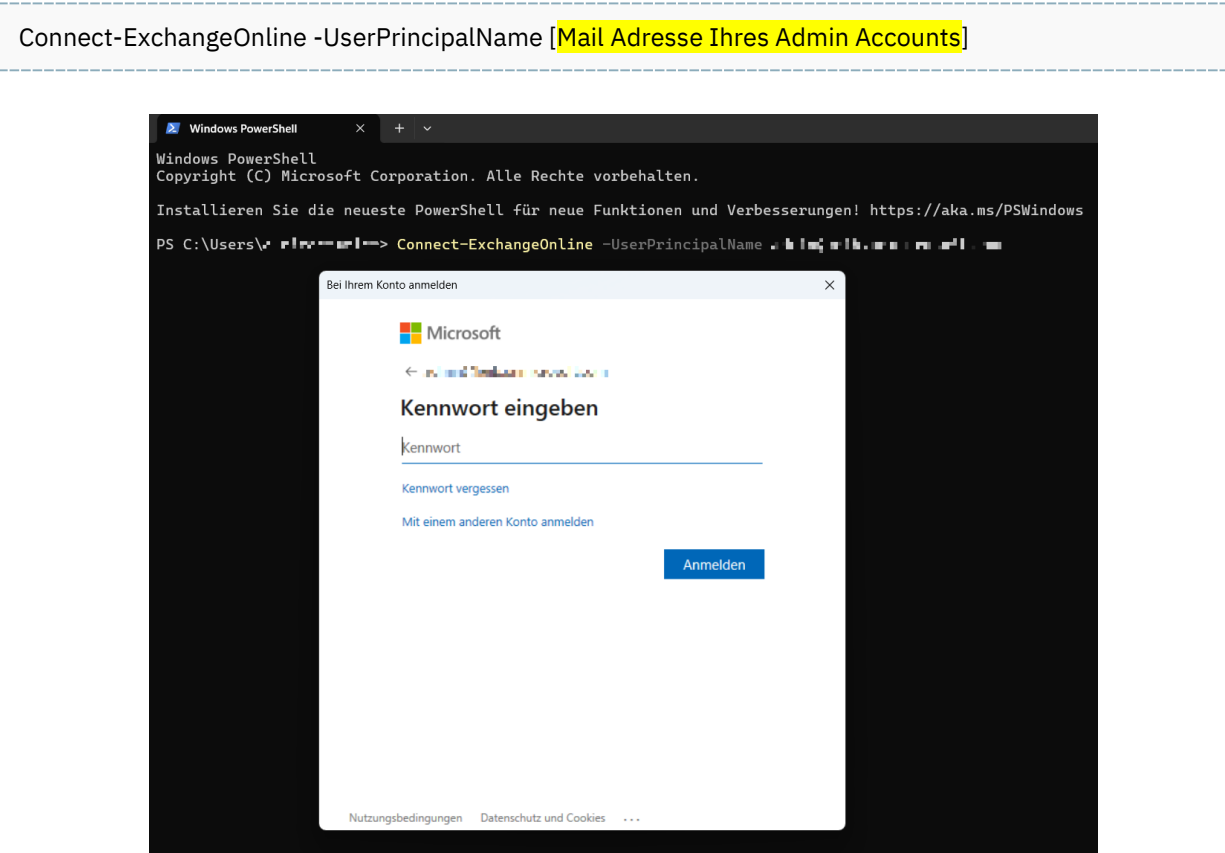

Anschließend führen Sie folgenden Befehl aus, um die Applikation auf die Gruppe zu beschränken:

New-ApplicationAccessPolicy -AppId [Ihre Application (client) ID] -PolicyScopeGroupId [Ihre Gruppen E-Mail Adresse] -AccessRight RestrictAccess -Description "Restrict this app to members of distribution group EvenUsers."

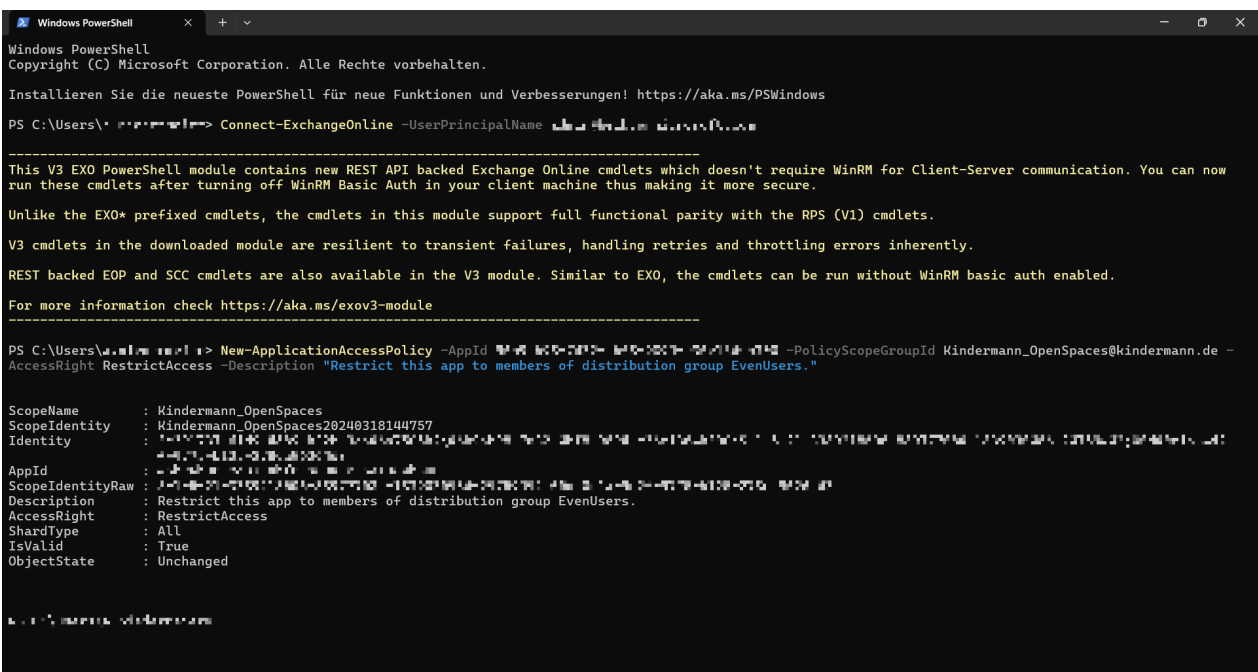

Damit ist OpenSpaces auf die Mitglieder der Gruppe beschränkt. Die Gruppe und deren Mitglieder können auch nachträglich im Exchange Online Admin Center angepasst werden.